PROJEKT PROWADZI:

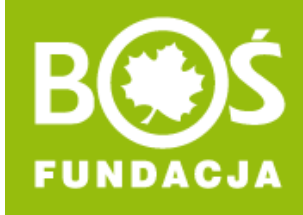

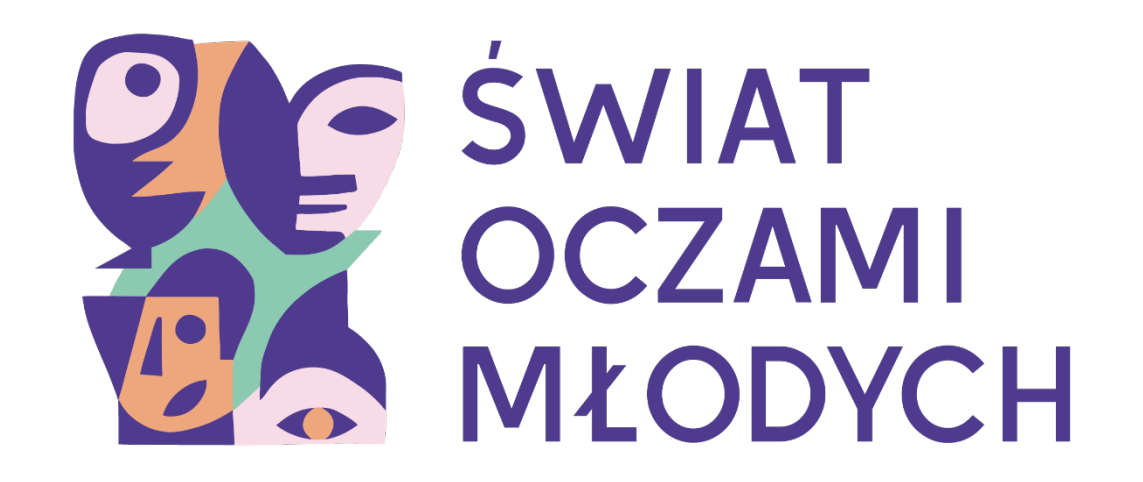

### **JAK ODZYSKAĆ LUB ZMIENIĆ HASŁO? INSTRUKCJA**

**INSTRUKCJA ODZYSKIWANIA LUB ZMIANY HASŁA** 

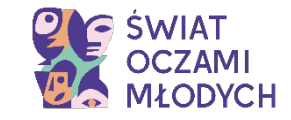

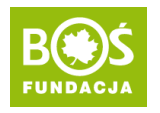

## **WAŻNE**

W poniższej instrukcji opisaliśmy:

- **odzyskiwanie hasła w przypadku jego utraty** i braku możliwości logowania na stronie [> PRZEJDŹ DO INSTRUKCJI](#page-2-0)
- **zmianę hasła po zalogowaniu**  np. w przypadku po pierwszym logowaniu na hasło wygenerowane przez system [> PRZEJDŹ DO](#page-8-0)  **[INSTRUKCJI](#page-8-0)**

PROJEKT PROWADZI:

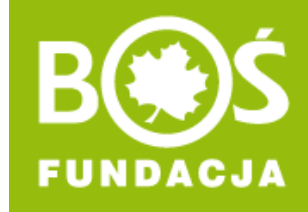

# <span id="page-2-0"></span>**Odzyskiwanie hasła**

**Skorzystaj z tej możliwości, jeśli nie dotarł do Ciebie e-mail z potwierdzeniem rejestracji i hasłem lub nie pamiętasz swojego hasła.** 

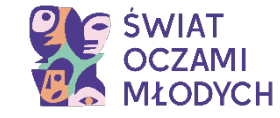

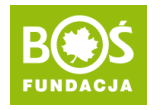

### **Krok 1. Wejdź na stronę [oczamimlodych.pl](https://oczamimlodych.pl/) i kliknij w przycisk ZALOGUJ SIĘ.**

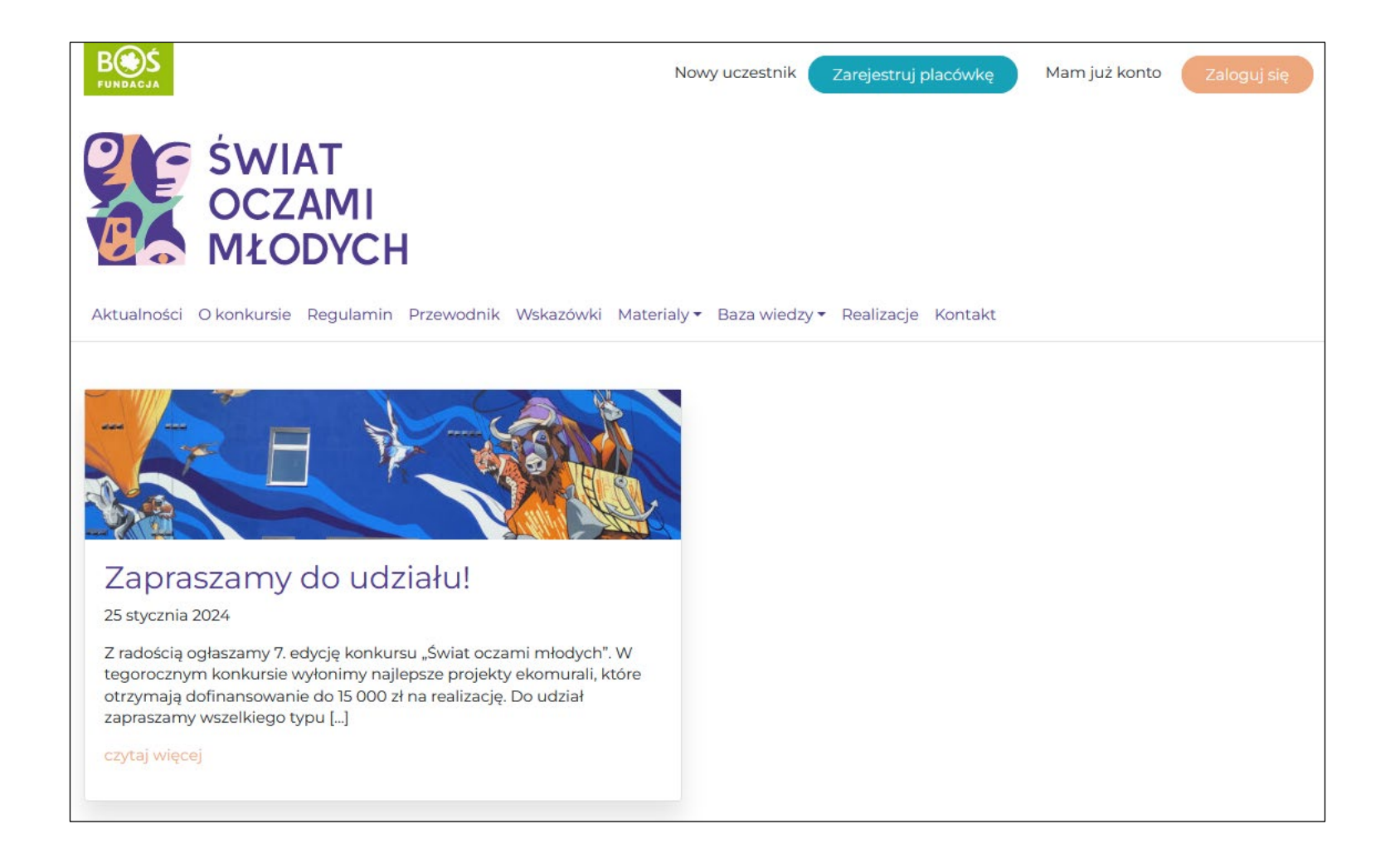

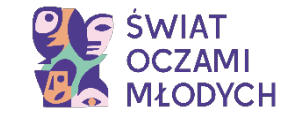

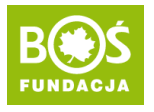

### **Krok 2. Kliknij w ODZYSKIWANIE HASŁA.**

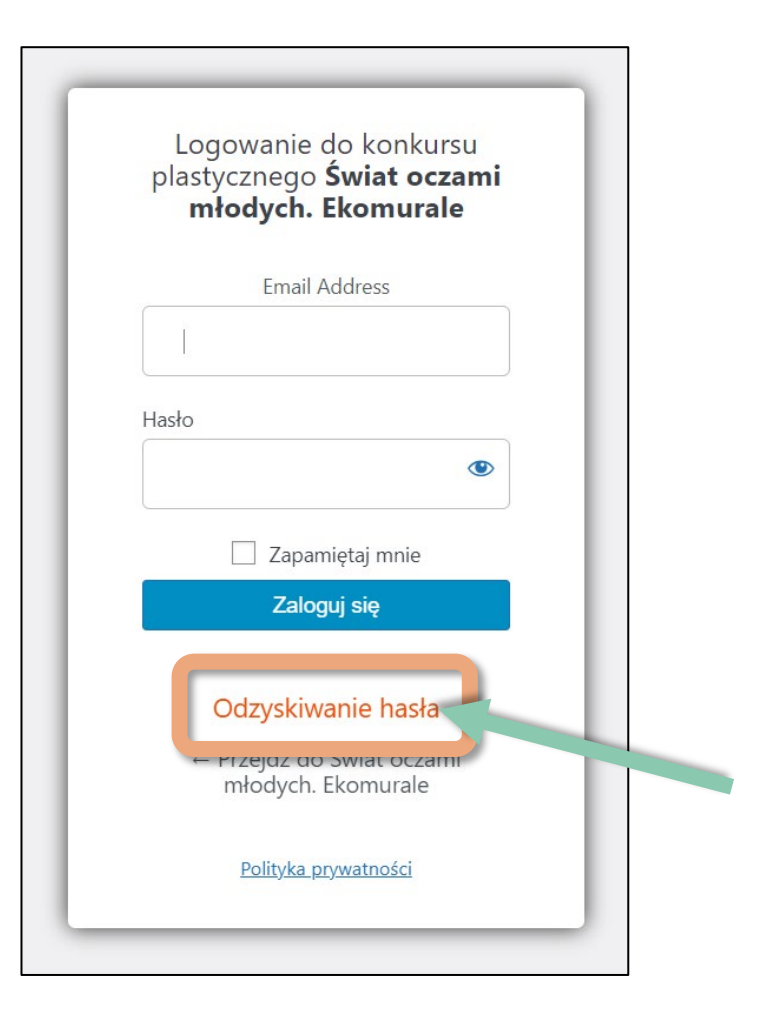

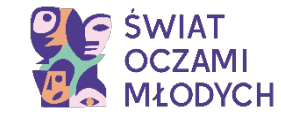

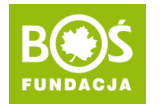

**Krok 3. Wprowadź adres e-mail (koniecznie ten podany w trakcie rejestracji jako adres e-mail koordynatora) i potwierdź przyciskiem ZDOBĄDŹ NOWE HASŁO.**

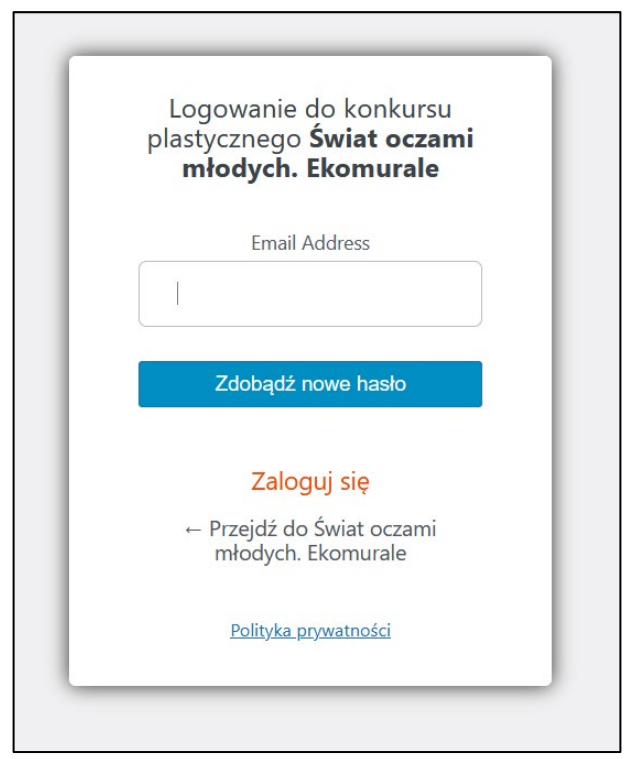

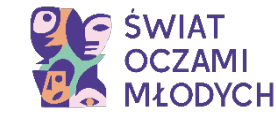

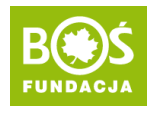

### Krok 4. Sprawdź skrzynkę odbiorczą i otwórz wiadomość o tytule "[Świat oczami młodych. **Ekomurale] Password Reset". Kliknij w LINK podany w wiadomości.**

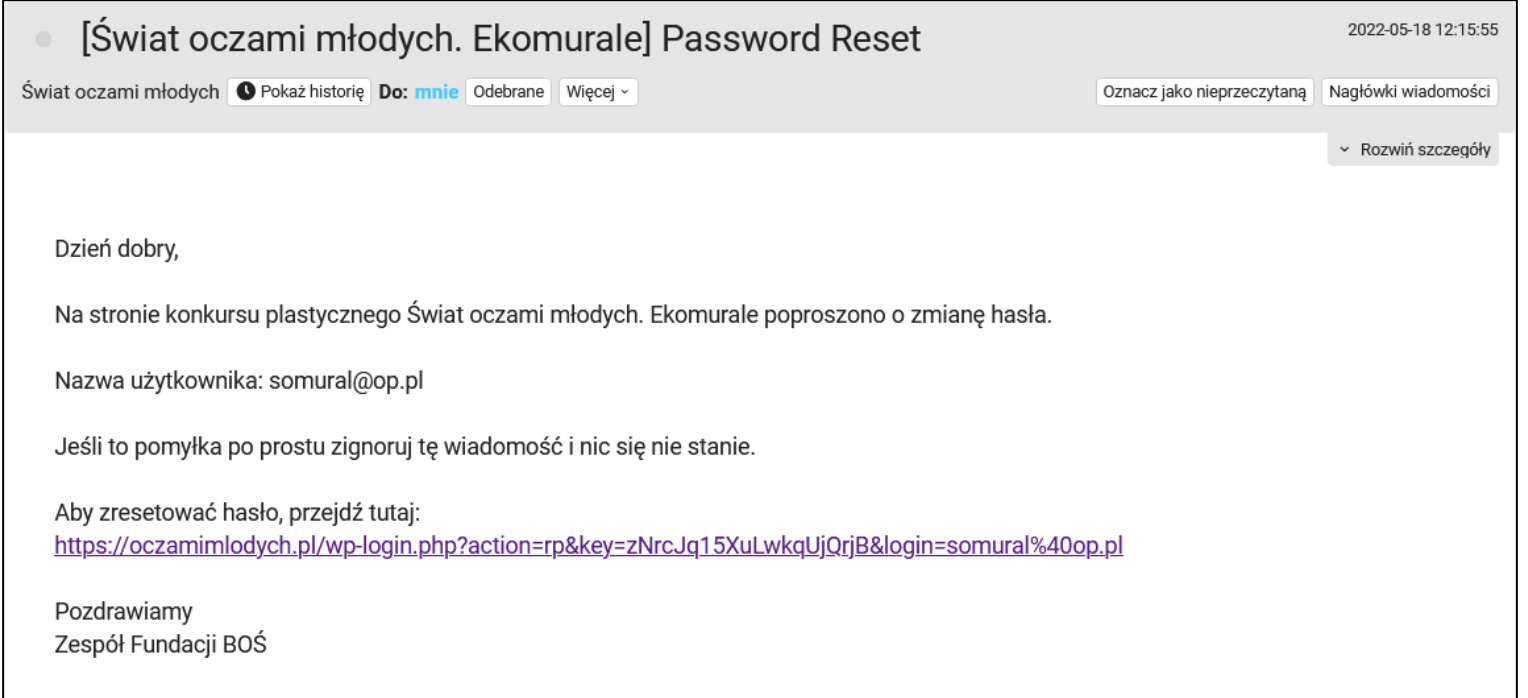

### **Jeśli wiadomości nie ma w skrzynce odbiorczej, sprawdź folder SPAM.** W przypadku gdy w ogóle nie otrzymasz wiadomości, skontaktuj się z biurem projektu: [oczamimlodych@fundacjabos.pl](mailto:oczamimlodych@fundacjabos.pl).

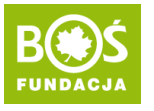

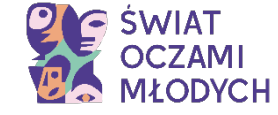

**Krok 5. Ustaw nowe hasło. Możesz skorzystać z domyślnie wpisanego lub je automatycznie wygenerować (kliknij w GENERUJ HASŁO), lub wpisać własne. Hasło zatwierdź klikając w ZAPISZ**  HASłO.

Pamiętaj, że hasło zawierać przynajmniej 12 znaków, a dla jego wzmocnienia warto użyć wielkich i małych liter, cyfr oraz znaków takich jak:  $!$  "? \$ % ^ & ).

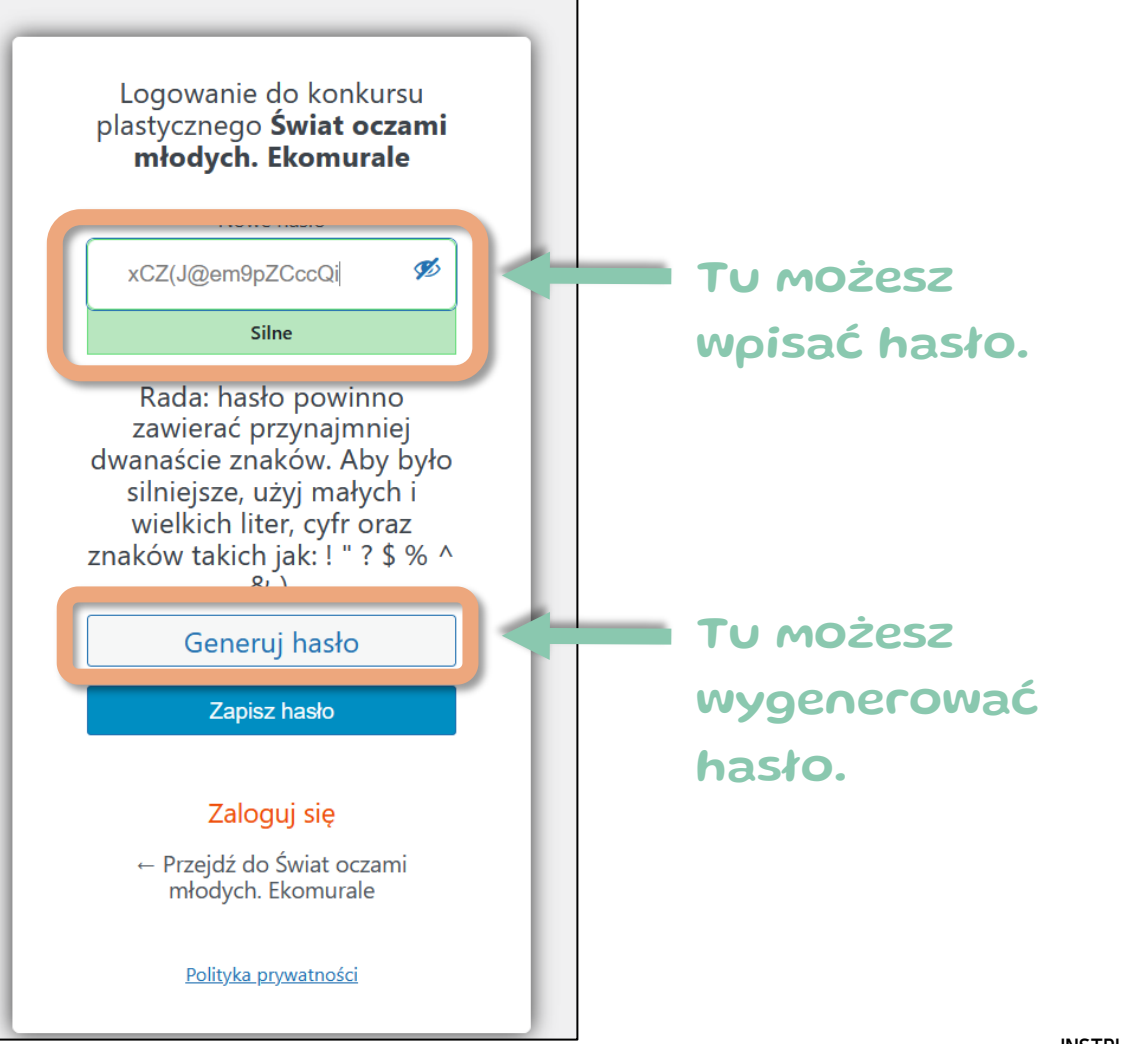

**INSTRUKCJA ODZYSKIWANIA LUB ZMIANY HASŁA** 

PROJEKT PROWADZI:

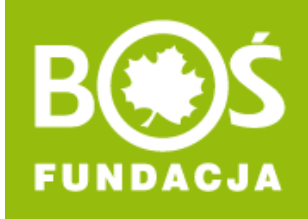

## <span id="page-8-0"></span>**Zmiana hasła**

### **Skorzystaj z tej możliwości, jeśli chcesz zmienić swoje hasło po zalogowaniu.**

**INSTRUKCJA ODZYSKIWANIA LUB ZMIANY HASŁA** 

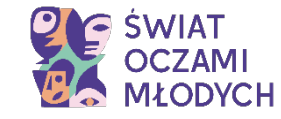

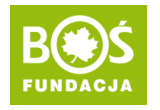

### **Krok 1. Wejdź na stronę [oczamimlodych.pl](https://oczamimlodych.pl/) i zaloguj się (musisz podać login\* oraz hasło).**

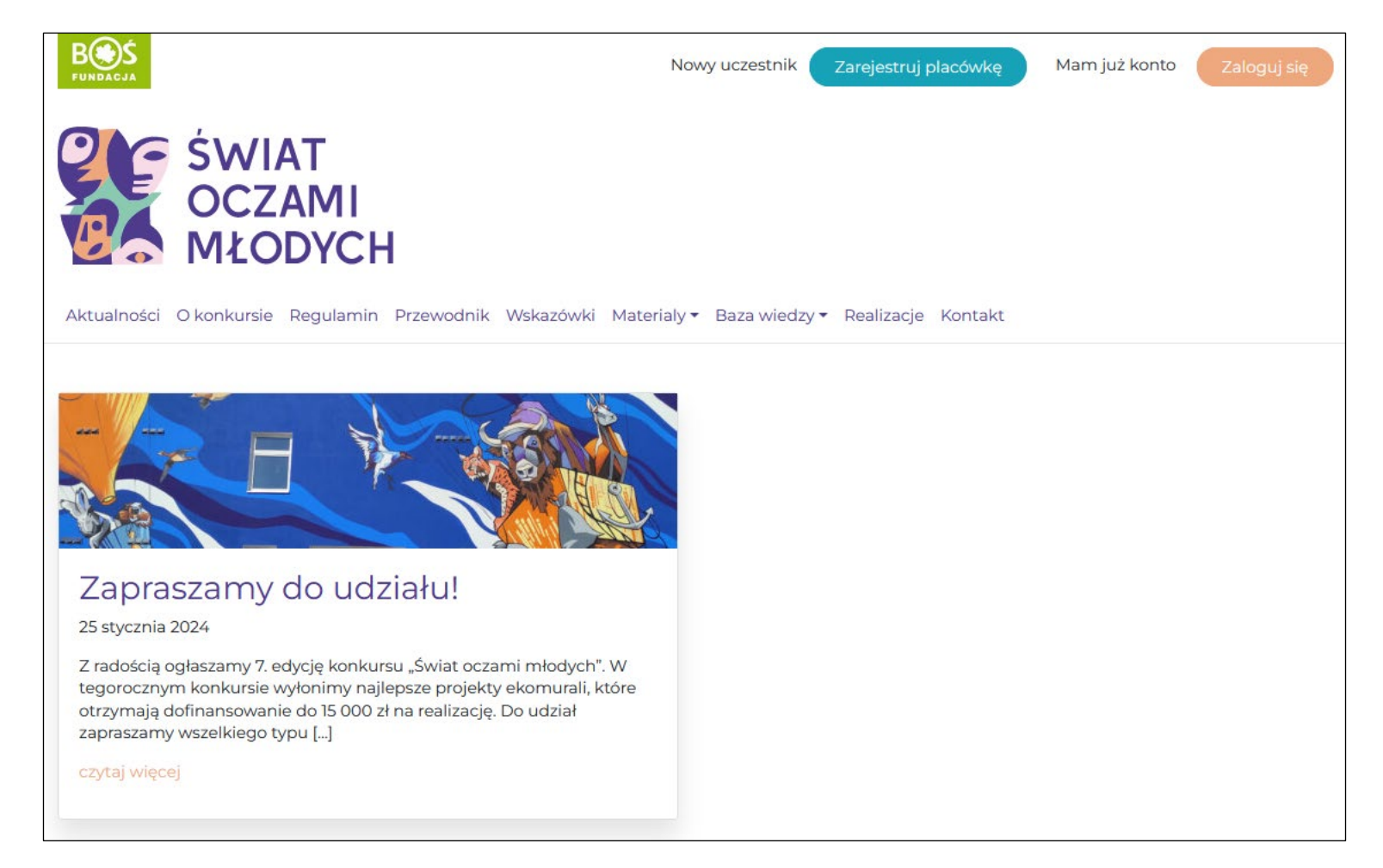

*\* loginem jest adres e-mail Przedstawiciela(-ki) Placówki podany podczas rejestracji*

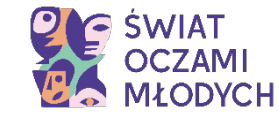

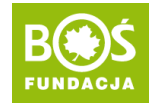

### **Krok 2. Kliknij w PANEL PLACÓWKI.**

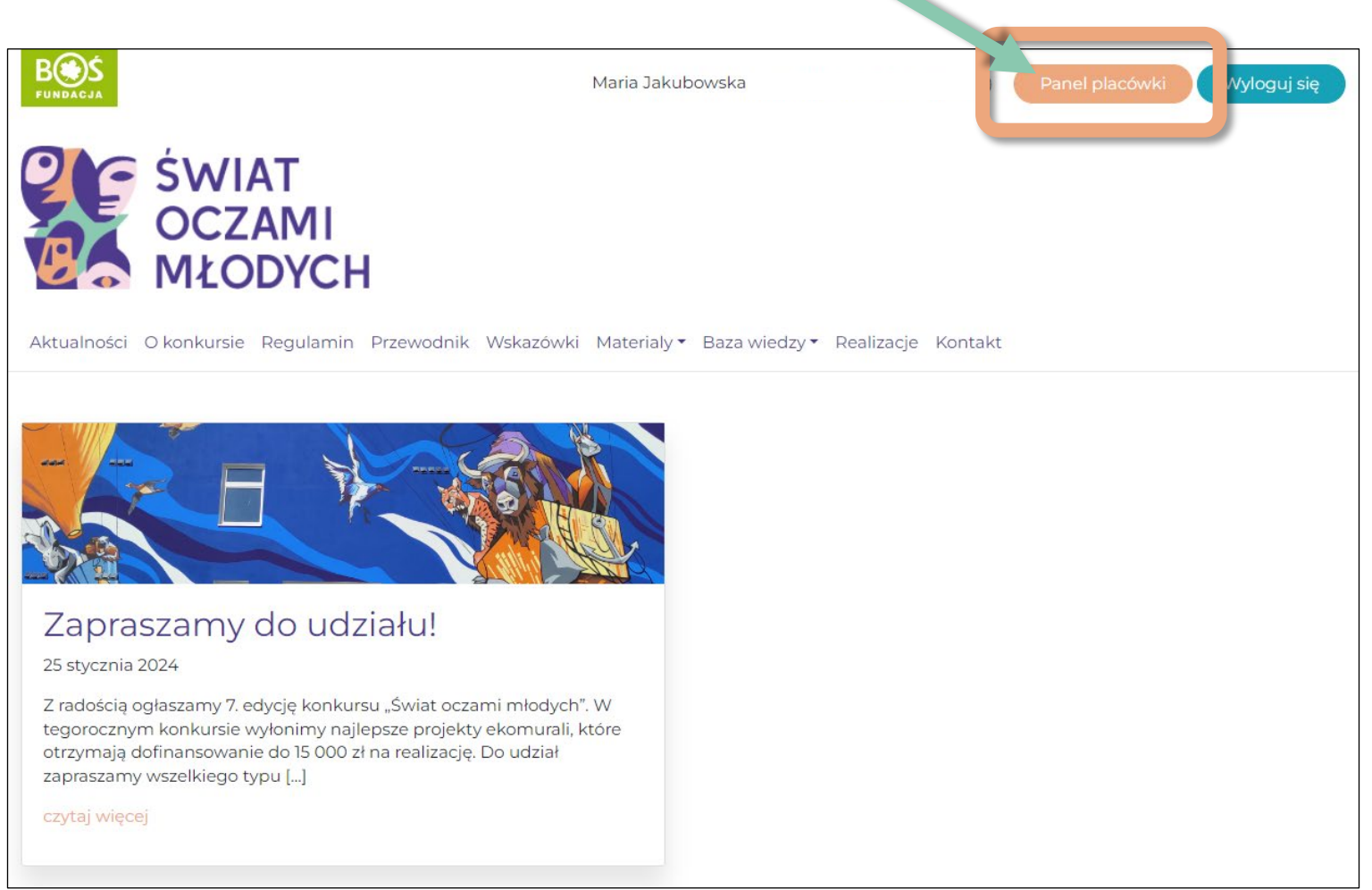

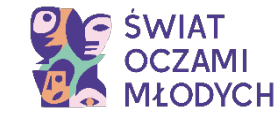

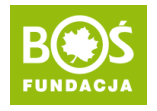

#### **Krok 3. Kliknij w EDYCJA PROFILU.**

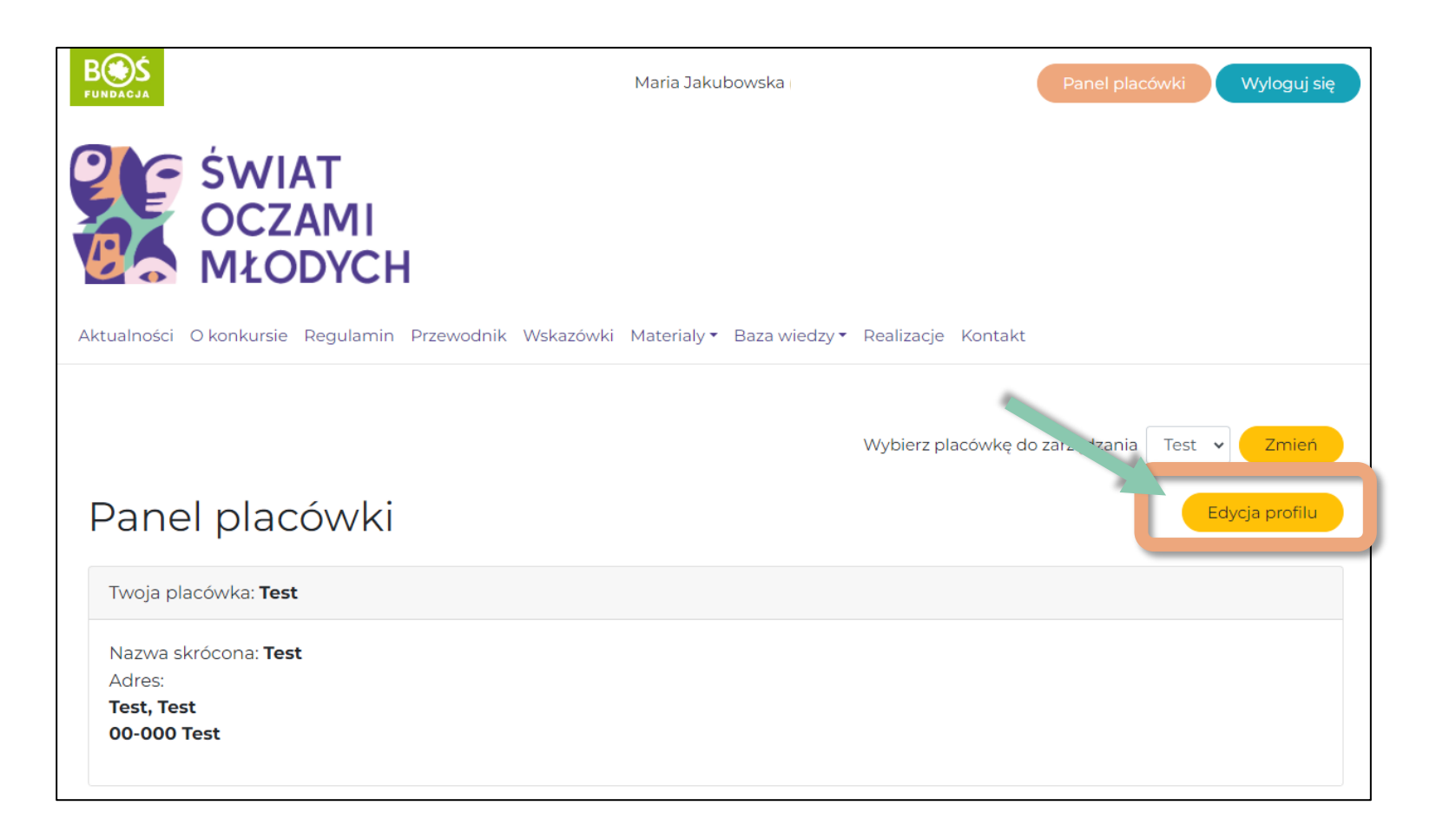

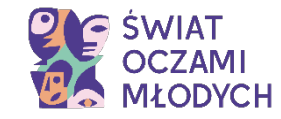

Zaktualizuj profil

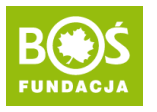

#### **Krok 4. W edycji profilu wyświetli się taki widok:**

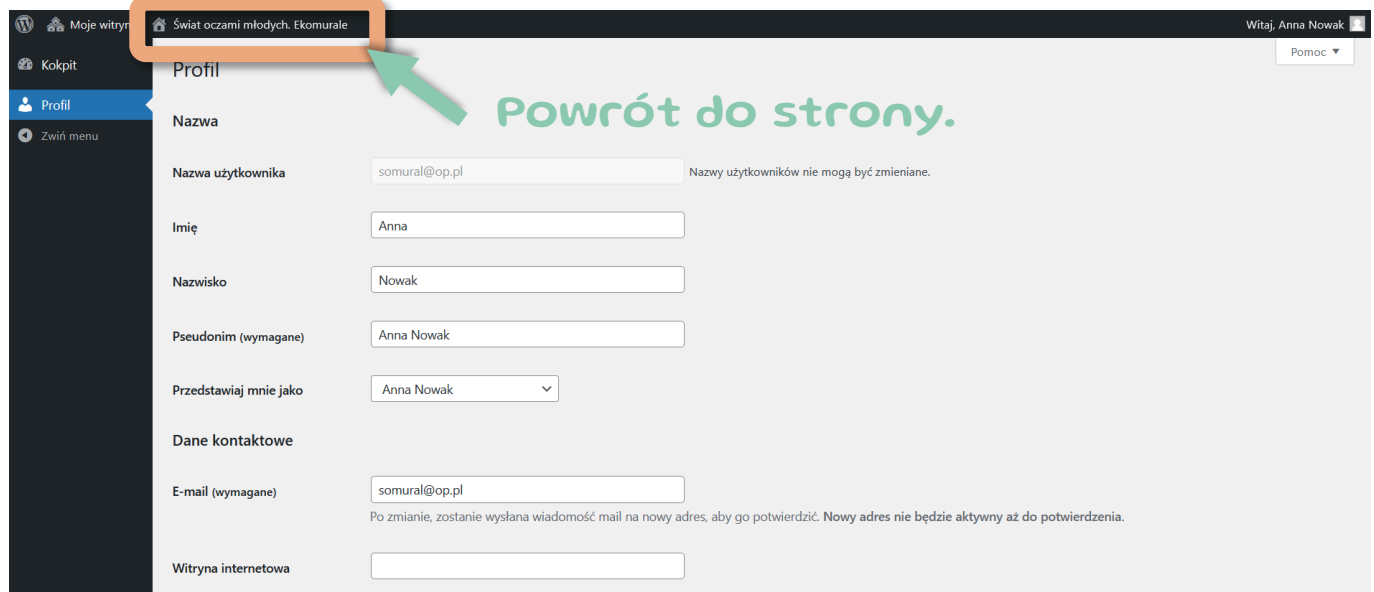

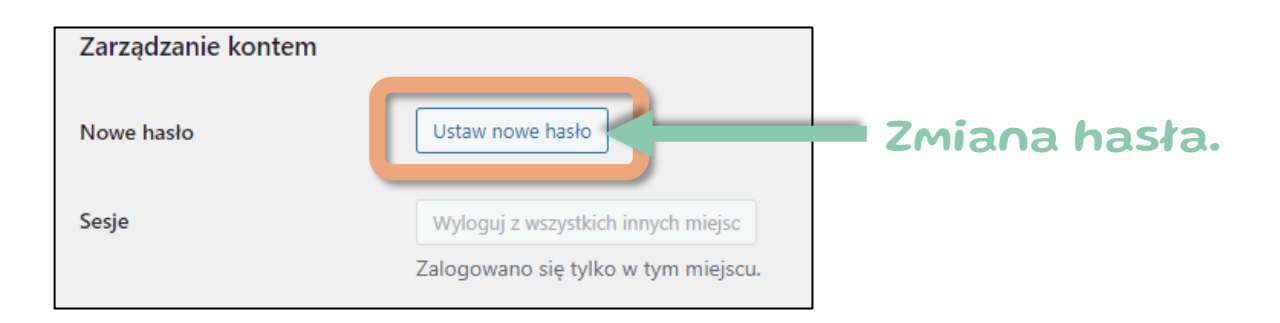

- 1. Przejdź na dół strony do przycisku **USTAW NOWE HASŁO** i w niego kliknij.
- 2. Możesz skorzystać z domyślnie wpisanego lub wpisać własne. Pamiętaj, że hasło zawierać przynajmniej 12 znaków, a dla jego wzmocnienia warto użyć wielkich i małych liter, cyfr oraz znaków takich jak: ! " ? \$ % ^ & ).
- 3. Zmianę hasła potwierdź klikając w **ZAKTUALIZUJ PROFIL**.